# DJI GOGGLES

### <u>Εγχειρίδιο (ν1.2</u>

2017.08

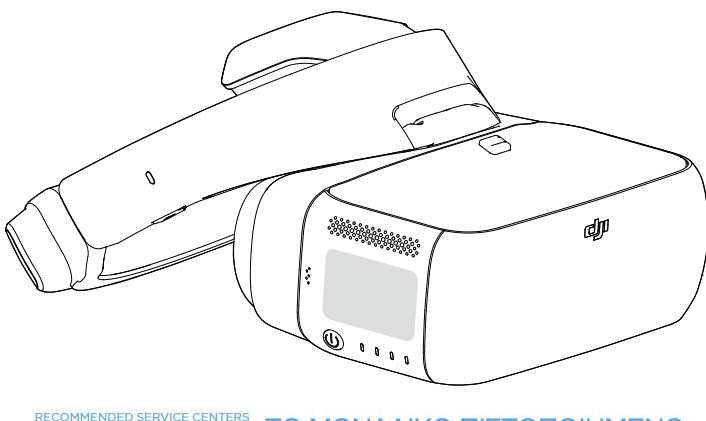

#### ΤΟ ΜΟΝΑΔΙΚΟ ΠΙΣΤΟΠΟΙΗΜΕΝΟ **DJI SERVICE FIA THN EVVAAA EUROPE**

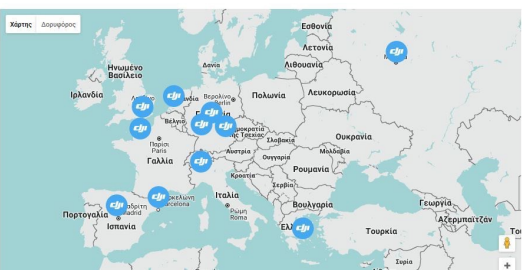

Business Unit 10 Big Box Business Centre Ingleby House Crowhurst<br>Road Brigthon East Sussex BN1 8AF

GREECE  $\alpha$ Greekrotors Driopidos 6, Galatsi, Athens, Greece

**ITALY** Biz Model Distribution S.r.l. Corte degli Speziali 6, 28100 NO, Italy

SPAIN Gadget Iberia SL Gadget Iberia, SL C/ electrode, 72 28522 Rivas-Vaciamadrid Madrid

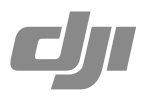

Πιστοποιημένο Service GreekRotors / www.myhelis.com Τηλέφωνο: 210-2136085 210-2136774 email: info@myhelis.com

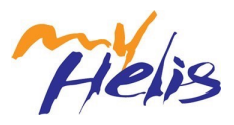

#### <span id="page-1-0"></span>Αναζήτηση για λέξεις κλειδιά

 Ψάξτε για λέξεις κλειδιά για να βρείτε ένα θέμα.. Αν χρησιμοποιείτε Adobe Acrobat Reader για να διαβάσετε αυτό το έγγραφο, πατήστε Ctrl+F στα Windows ή Command+F σε Mac για να ξεκινήσετε την αναζητηση.

#### Πλοήγηση στα θεματα

Στα περιεχόμενα θα βρείτε μια ολοκληρωμένη λίστα. Αν κλικάρετε κάποιο θέμα, θα μεταφερθήτε σε<br>αυτό.

#### Εκτύπωση αυτού του εγγραφου

Αυτό το έγγραφο υποστιρίζει εκτύπωση υψηλής ανάλυσης.

### **Χρησιμοποιόντας αυτό τον οδηγό**

## Προσοχή Σημαντικό Συμβουλές Αναφορά **Διαβάστε πριν την πρώτη χρήση Υπόμνημα**

Διαβάστε τα ακολουθα έγγραφα πριν χρησιμοποιήσετε DJI™ Goggles:

- 1. DJI Goggles In the Box
- 2. DJI Goggles Disclaimer and Safety Guidelines
- 3. DJI Goggles Quick Start Guide
- 4. DJI Goggles User Manual

Προτείνουμε να σιγουρευτείτε ότι όλα τα κομμάτια βρίσκονται στο κουτί. Παρακολουθήστε όλα τα εκπαιδευτικά βίντεο στην σελίδα της DJI και διαβάστε τους όρους χρήσης και προυποθέσεις. Προετοιμαστείτε για την πρώτη χρήση βλέποντας τον οδηγό γρήγορης εκκίνησης και δείτε τον Πλήρες οδηγό για περισσότερες λεπτομέριες. Αν έχετε κάποια δυσκολία στην χρήση ή στην συντήρηση επικοινωνήστε με κάποιον εξουσιοδοτημένο τεχνικό της DJI.

#### **Εκπαιδεύτηκα βιντεο**

http://www.dji.com/dji-goggles/info#video Παρακαλούμε παρακολουθήστε τα βίντεο στον παρακάτω σύνδεσμο που δείχνουν πως να χρησιμοποιήσετε τα DJI Goggles με ασφάλεια:

#### **Κατεβαστε το DJI Assistant 2**

Κατεβαστε το DJI ASSISTANT τω 2 στο http://www.dji.com/djigoggles/info#downloads DJI Assistant 2 υποστηρίζει Windows 7 (ή αργότερο) or OS X 10.11 (ή αργοτερο).

> Πιστοποιημένο Service GreekRotors / www.myhelis.com Τηλέφωνο: 210-2136085 210-2136774 email: info@myhelis.com

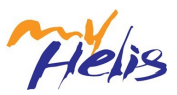

### **Περιεχόμενα**

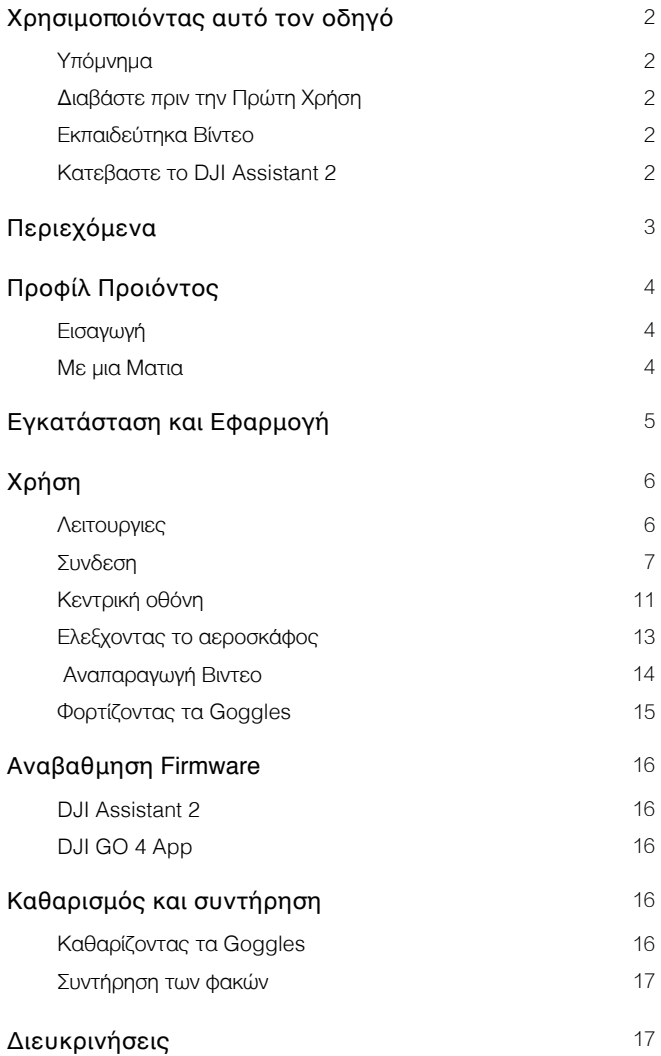

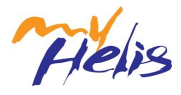

### <span id="page-3-0"></span>**Προφίλ Προϊόντος**

#### **Εισαγωγή**

Τα DJI Goggles (συντομογραφία "Goggles") είναι εξοπλισμένα με οθόνες μεγάλων επιδόσεων και με πολύ μικρό latency video downlink για χρήση με τα DJI αεροσκάφοι, παρέχοντας έτσι μια realtime aerial FPV (First Person View) εμπειρία. Τα Goggles μπορούν να χρησιμοποιηθούν για να αναπαράξουν HD βίντεο, έχοντας μια καταπληκτική εμπειρία.

Ο σχεδιασμός τους κάνει πολύ εύκολη την χρήση τους με μονο το δεξί χέρι. Τα Goggles υποστηρίζουν head tracking, επιτρέποντας έτσι τον έλεγχο του αεροσκάφους και του gimbal χρησιμοποιόντας κινήσεις του κεφαλιού. Με το DJI Intelligent Flight Modes, εισάγεται ένας εντελώς καινούργιος τρόπος πτήσης.

#### **Με μια Ματιά**

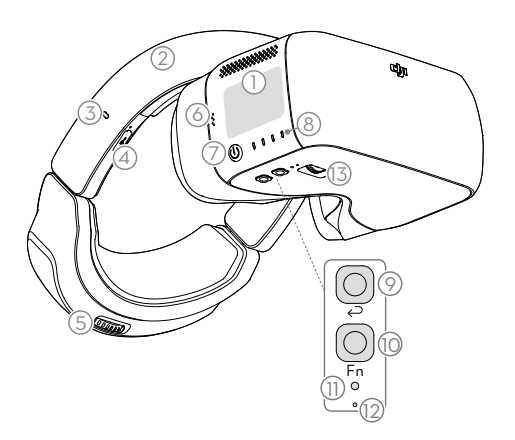

- 1. Πάνελ Αφής
- 2. Headband
- 3. Δείκτης Φορτισης
- 4. Θύρα Micro USB
- 5. Headband Knob
- 6. Ηχείο
- 7. Κουμπί Ενεργοποίησης
- 8. Δείκτης Επιπέδου Μπαταρίας
- 9. Πίσω Κουμπί
- 10. Κουμπί Λειτουργιών
- 11. Κουμπί Σύνδεσης
- 12. Δείκτης Σύνδεσης
- 13. IPD (Interpupillary Distance) Knob

- 14. Φακός
- 15. Αισθητήρας Προσέγγισης
- 16. Headband Buckle
- 17. Αεραγωγός Θερμότητας
- 18. Θύρα Micro SD Card
- 19. Θύρα 3.5 mm Audiο
- 20. Θύρα HDMI Type-D
- 21. Ηχείο

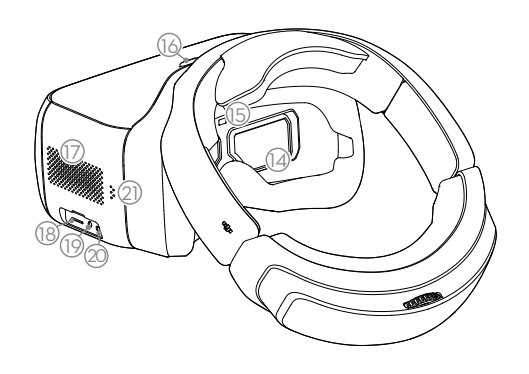

Πιστοποιημένο Service GreekRotors / www.myhelis.com Τηλέφωνο: 210-2136085 210-2136774 email: info@myhelis.com

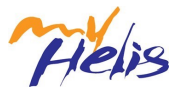

### <span id="page-4-0"></span>**Εγκατάσταση και Εφαρμογή**

1. Βάλτε το Headband μέσα στην υποδοχή μέχρι να ακουστεί το κλικ. Ελέγξτε ότι έχει μπει σωστά στην θέση του.

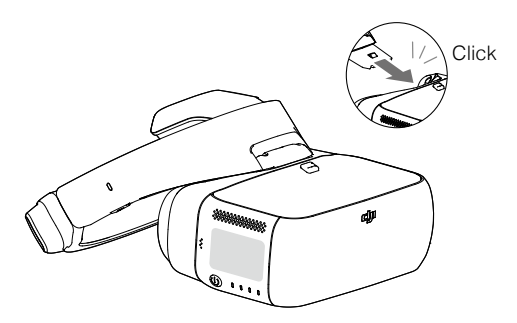

 Πιέστε το Headband Buckle και μετακινήστε το προς την αντίθετη κατεύθυνση για να ελευθερωθεί το Headband.

2. Ευθυγραμηστε τους φακούς με τα μάτια σας και εφαρμόστε το Headband στο κεφάλι σας. Ρυθμηστε το Headband Knob ώστε να είναι άνετα στο κεφάλι σας.

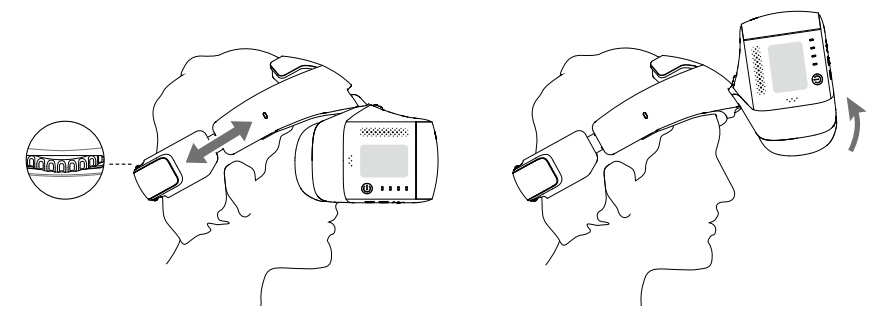

Τα Goggles μπορούν να φορεθούν πάνω από γυαλιά.

Οταν φοράτε τα Goggles, μπορείτε να γυρίσετε ώστε να βλέπετε κανονικά.

3. Γυριστε το IPD Knob για να ρυθμίσετε την απόσταση μεταξύ των φακών μέχρι να ξεθολώσει η εικόνα.

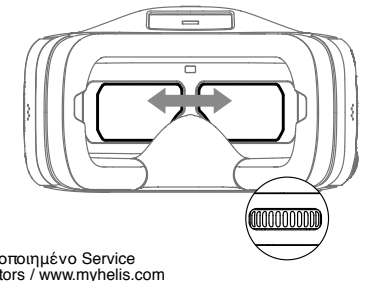

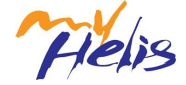

Πιστοποιημένο Service GreekRotors / www.myhelis.com Τηλέφωνο: 210-2136085 210-2136774 email: info@myhelis.com

### <span id="page-5-0"></span>**Χρήση**

#### **Λειτουργίες**

#### [1] Κουμπί Ενεργοποίησης

Πιεστε το κουμπί μια φορά, μετά κρατήστε το πατημένο μέχρι τα Goggles να σβήσουν/ανοίξουν. Ο δείκτης επιπέδου μπαταρίας δείχνει το επίπεδο της μπαταρίας.

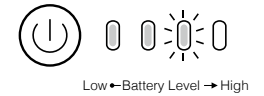

#### [2] Δείκτης Επιπέδου Μπαταριας

Όταν η μπαταρία είναι απενεργοποιημένη, πατήστε μια φορά το κουμπί ενεργοποίησης ώστε να εμφανιστεί το επίπεδο της μπαταρίας.

Ο δείκτης μπαταρίας εμφανίζει τα επίπεδα της μπαταρίας κατά την διάρκεια της φόρτισης αλλά και της αποφόρτισης

△LED on **to LED** flashing △LED off

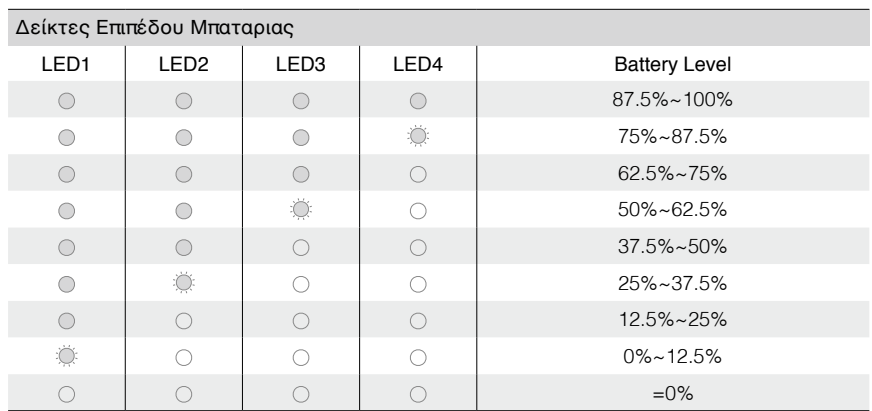

#### [3] Πάνελ Αφής

Χρησιμοποιηστε το πάνελ αφής με το δεξί σας χέρι για να ελέγξετε τις λειτουργίες της οθόνης.

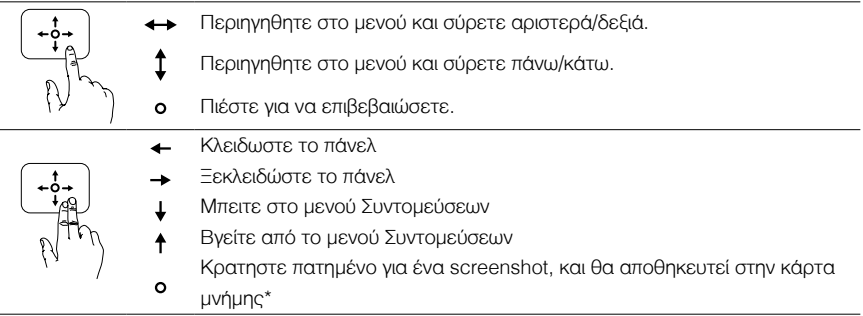

\*Βεβαιωθήτε ότι έχετε βάλει μια κάρτα micro sd στα Goggles.

Πιστοποιημένο Service GreekRotors / www.myhelis.com Τηλέφωνο: 210-2136085 210-2136774 email: info@myhelis.com

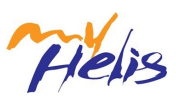

#### <span id="page-6-0"></span>[4] Δείκτης Φόρτισης

Εμφανίζει το επίπεδο της φόρτισης. Το LED θα πάρει τα χρώματα κόκκινο, κίτρινο και πράσινο αντίστοιχα.

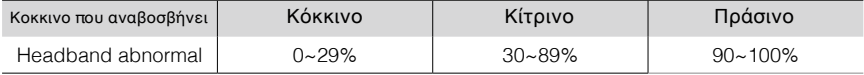

#### [5] Πίσω Κουμπί

Πιέστε για να επιστρέψετε στο προηγούμενο μενού ή να βγείτε από την λειτουργία που βρίσκεστε

#### [6] Κουμπι Λειτουργίων

 να εμφανιστεί ο κέρσορας εστίασης και σύρετε μπροστά και πίσω για να ζουμάρετε. Μετακινήστε Για τα αεροσκάφη που υποστηρίζουν εστίαση(π.χ. Mavic Pro, Phantom Pro), πιέστε μια για το κεφάλι σας για να ορίσετε το σημείο εστίασης.

Τα Goggles υποστυρίζουν μέχρι 4x zoom στο Mavic Pro.

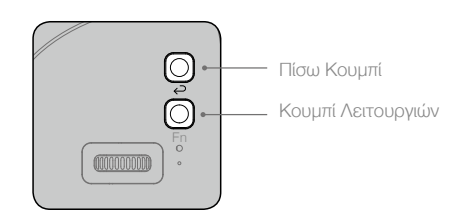

#### [7] Κουμπί Σύνδεσεις

Οταν συνδεθεί το αεροσκάφος με το OCUSYNC, πιέστε το κουμπί σύνδεσης για να ξεκινήσει η σύνδεση.

#### [8] Δείκτης Σύνδεσης

Δείχνει την κατάσταση της σύνδεσης. Ο δείκτης θα είναι κόκκινος όσο συνδέεται και πράσινος όταν συνδεθεί.

#### **Σύνδεση**

Τα Goggles υποστηρίζουν μια μεγάλη γκάμα από αεροσκάφη της DJI. Ακολουθηστε της οδηγίες σύνδεσης παρακάτω.

#### Mavic Pro

Με το OCUSYNC, τα Goggles μπορούν να συνδεθούν με το Mavic Pro ασύρματα.

- Αλλαξτε το control mode από το Mavic Pro σε RC mode link πριν την σύνδεση. ΛN
	- Σιγουρευτειτε ότι το DJI GO τω 4 app είναι ενημερωμένο στην τελευταία έκδοση του.

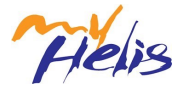

#### Απλή Λειτουργεία

Η απλή κατάσταση είναι χρήσιμη για έναν ή δυο χειριστες. Σε αυτήν την κατάσταση, ο πιλότος χρησιμοποιεί το τηλεχειριστήριο ώστε να εστιάσει στην πτήση ενώ ο χειρηστης των Goggles μπορεί να δει την λήψη της κάμερας σε real-time. Κουνοντας το κεφαλι του μπορεί να ελενξει τις κινήσεις της κάμερας.

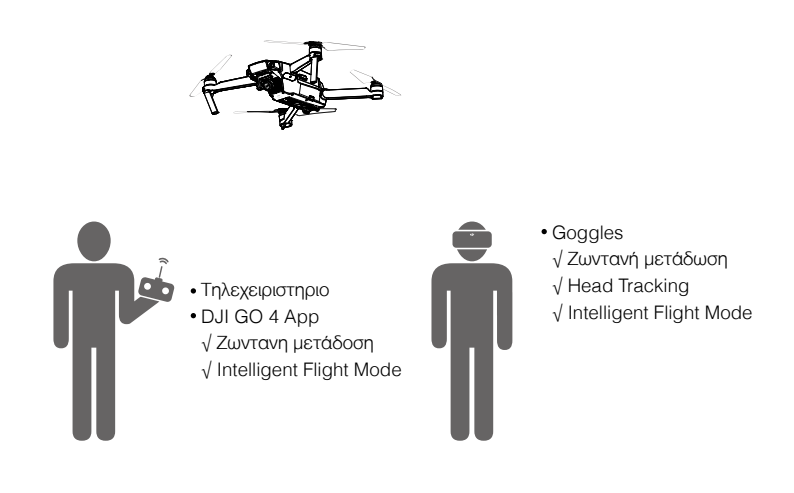

- Αν ο ίδιος χρήστης έχει και τηλεχειριστήριο και Goggles, τότε χρειάζεται ένα ακόμα άτομο  $\bigwedge$ να του δίνει οδηγίες ώστε να διασφαλιθεί ασφαλής πτήση.
	- Σε Head Tracking Πτήση, η περιστροφη αεροσκάφους μπορεί να ελεγχθεί από τα Goggles και το τηλεχειριστήριο. Σε Head Tracking Gimbal, το gimbal θα κουνιέται μόνο με τις κινήσεις από τα Goggles.

Μέθοδος Σύνδεσης

- 1. Σιγουρευτείτε ότι το αεροσκάφος και το τηλεχειριστήριο είναι ενεργοποιημένα και συνδεδεμένα.
- 2. Φορέστε τα Goggles και ενεργοποιήστε τα.
- 3. Πιέστε το κουμπί σύνδεσης . Ο δείκτης σύνδεσης θα γίνει κόκκινος.

4. Πιέστε το κουμπί σύνδεσης στο Mavic Pro. Μόλις συνδεθεί, ο δείκτης σύνδεσης στα Goggles θα γίνει πράσινος.

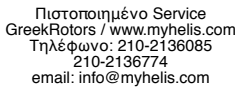

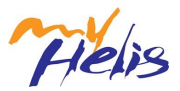

#### Λειτουργία Coach

Η λειτουργία Coach είναι χρήσιμη για δύο χρήστες. Σε αυτή την λειτουργία, ο χρήστης με το τηλεχειριστήριο μπορεί να εστιάσει στην πτήση, ενώ ο χρήστης Goggles με ένα slave τηλεχειριστήριο μπορεί να δει το περιβάλλον σε real-time FPV.

Κουνώντας το κεφάλι του, ο χρήστης με τα Goggles μπορεί να χειριστεί τον προσανατολισμό του αεροσκάφους ή την κίνηση του gimbal. Μπορεί επίσης να χειριστεί το αεροσκάφος με το slave τηλεχειριστήριο που έχει μικρότερη προτεραιότητα από το κύριο τηλεχειριστήριο. Μόνο το DJI GO 4 app που είναι συνδεδεμένο με το κύριο τηλεχειριστήριο και τα Goggles μπορεί να έχει ζωντανή μετάδοση.

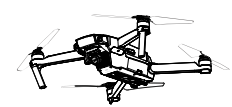

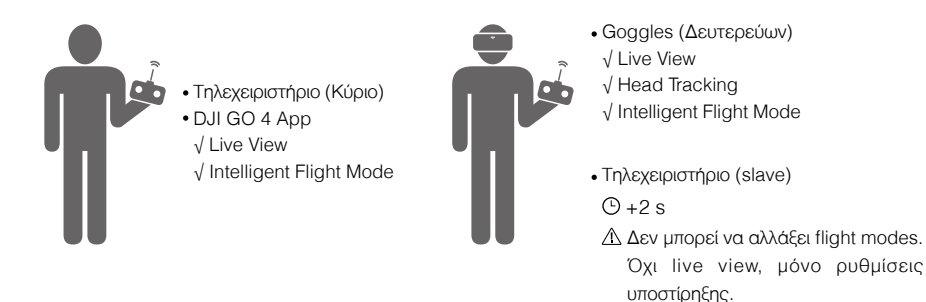

 $\bigwedge$ Μόνο το κύριο τηλεχειριστήριο μπορεί να αλλάξει flight modes.

 Εάν 2 χρήστες χειρίζονται το αεροσκάφος ταυτόχρονα, οι εντολές κίνησης από το κύριο τηλεχειριστήριο έχουν προτεραιότητα σε σχέση με αυτές του slave. Το slave τηλεχειριστήριο δουλεύει μόνο όταν το κύριο δεν έχει χρησιμοποιηθεί για 2 δευτερόλεπτα, όπου το κύριο τηλεχειριστήριο θα πάρει τον πλήρη έλεγχο όταν δώσει κάποια εντολή. Τα 2 τηλεχειριστήρια ακολουθούν την ίδια σειρά προτεραιότητας και για άλλες εντολές.

#### Μέθοδος Σύνδεσης

1. Σιγουρευτείτε ότι το αεροσκάφος και το κύριο τηλεχειριστήριο είναι ενεργοποιημένα και συνδεδεμένα μεταξύ τους.

- 2. Φορέστε τα Goggles και ενεργοποιήστε τα.
- 3. Χρησιμοποιήστε το πάνελ αφής και πατήστε "Tools > Settings > Linking Settings".
- 4. Επιλέξτε "Advanced Linking > Connect one set of Goggles" και επιβεβαιώστε. Ο δείκτης σύνδεσης του Goggle θα γίνει κόκκινος περιμένοντας για σύνδεση.

5. Πιστέ το κουμπί σύνδεσης στο Mavic Pro. Μόλις συνδεθεί, ο δείκτης σύνδεσης του Goggles θα γίνει πράσινος.

- 6. Επιλεξτε "Connect Remote Controller" και επιβεβαιωστε στο Goggles.
- 7. Ενεργοποιήστε το slave τηλεχειριστήριο και συνδέστε το με την συσκευή σας.
- 8. Ανοίξτε το DJI GO 4 app και μπείτε στο camera view. Πιέστε Ηκαι επιλεξτε "Remote Controller Linking > Secondary Remote Controller," για συνδεση.

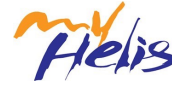

#### Λειτουργία Multiuser

Η λειτουργία Multiuser είναι χρήσιμη για δυο (ή περισσότερους) χρήστες. Σε αυτή την λειτουργία, οι χρήστες με Goggles και ένα slave τηλεχειριστήριο μπορούν να δουν το περιβάλλον σε real-time FPV . Να σημειωθεί ότι μόνο τα Goggles θα έχουν ζωντανή μετάδοση και ότι μόνο τα κύρια Goggles υποστηρίζουν head tracking.

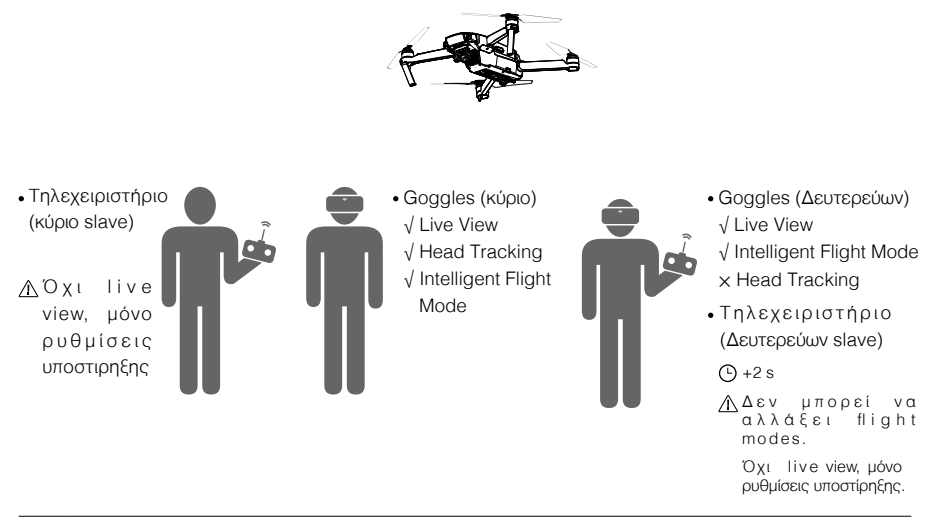

- $\wedge$ Αν το τηλεχειριστήριο και τα Goggles χρησιμοποιούνται από ένα άτομα αλλά είναι για 2 άτομα, τότε ένας παρατηρητής χρειάζεται να δίνει οδηγίες για μια ασφαλή πτήση.
	- Μόνο το κύριο τηλεχειριστήριο μπορεί να αλλάξει flight modes.
	- Δευτερεύων Goggles δεν υποστηρίζουν head tracking.
	- Εάν 2 χρήστες χειρίζονται το αεροσκάφος ταυτόχρονα, οι εντολές κίνησης από το κύριο slave τηλεχειριστήριο έχουν προτεραιότητα σε σχέση με αυτές του δευτερεύων slave. Το δευτερεύων slave τηλεχειριστήριο δουλεύει μόνο όταν το κύριο slave δεν έχει χρησιμοποιηθεί για 2 δευτερόλεπτα, όπου το κύριο slave τηλεχειριστήριο θα πάρει τον πλήρη έλεγχο όταν δώσει κάποια εντολή. Τα 2 τηλεχειριστήρια ακολουθούν την ίδια σειρά προτεραιότητας και για άλλες εντολές.

#### Linking Method

- 1. Φορέστε τα κύρια Goggles και ενεργοποιήστε τα.
- 2. Χρησιμοποιήστε το πάνελ αφής και πατήστε "Tools > Settings > Linking Settings".
- 3. Επιλέξτε "Advanced Linking > Connect two sets of Goggles > Primary/Remote Controller" και επιβεβαιώστε. Ο δείκτης σύνδεσης θα γίνει κόκκινος περιμένοντας για σύνδεση.
- 4. Πιέστε το κουμπί σύνδεσης στο Mavic Pro. Μόλις συνδεθεί, ο δείκτης σύνδεσης θα γίνει πράσινος.
- 5. Επιλέξτε αν θα συνδέσετε τηλεχειριστήριο με τα Goggles. Μετά, ενεργοποιήστε το κύριο slave τηλεχειριστήριο και συνδέστε το με την συσκευή σας, αν χρειαστεί.

6. Ανοίξτε το DJI GO 4 app και πιέστε το camera view. Πιέστε απ, και επιλέξτε "Remote Controller Linking > Primary Remote Controller". Θα συνδεθούν μετά από λίγα δευτερόλεπτα.

7. Επαναλάβετε τα βήματα και για το δεύτερο Goggles και το slave τηλεχειριστήριο. Πρέπει να επιλεξετε "Advanced Linking > Connect two sets of Goggles > Secondary/Remote Controller" στα Goggles, και μετα να επιλεξετε "Remote Controller Linking<br>> Secondary Remote Controller" στη συσκευη σας.

**10** © 2017 DJI All Rights Reserved.

Πιστοποιημένο Service GreekRotors / www.myhelis.com<br>Τηλέφωνο: 210-2136085 Τηλέφωνο: 210-2136085 210-2136774 email: info@myhelis.com

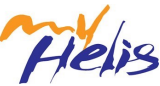

#### <span id="page-10-0"></span>Άλλα DJI αεροσκάφοι

Τα Goggles υποστηρίζουν και άλλα DJI αεροσκάφη. Σιγουρευτείτε ότι το αεροσκάφος είναι συνδεδεμένο με το τηλεχειριστήριο και μετά συνδέστε τα Goggles στη Micro USB θύρα ή στη HDMI θύρα του τηλεχειριστηρίου.

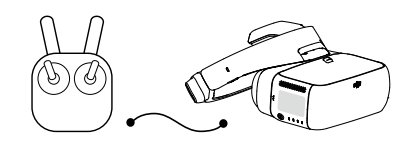

#### INSPIRETM 2 PHANTOM 4 Series\* SPARK<sup>™</sup> \*\*

Καλώδιο Micro USB Υποστηρίζει Head Tracking, Intelligent Flight Modes, και Live view.

INSPIRE Series PHANTOM 4 PRO+ PHANTOM 4 ADVANCED+

Καλώδιο HDMI

Υποστηρίζει μόνο Live view. Έλεγχος του

αεροσκάφους δεν υποστηρίζεται.

\* Να σημειωθεί ότι τ τηλεχειριστήριο των Phantom 4 Pro+/Advanced+ πρέπει να έχει το τελευταίο firmware update.

\*\* Συνδέστε ένα OTG καλώδιο στη θύρα Micro USB στο τηλεχειριστήριο, και συνδέστε τα Goggles με ένα καλώδιο Micro USB.

ĭŎ. Όταν χρησιμοποιείτε ένα HDMI καλώδιο, μπορείτε να ασφαλίσετε το wire clip αριστερά του Goggles headband, το οποίο αφήνει το HDMI καλώδιο να περάσει πίσω από την πλάτη σας.

#### **Κεντρική Οθόνη**

Η κεντρική οθόνη των Goggles και οι λειτουργίες της περιγράφωνται ως:

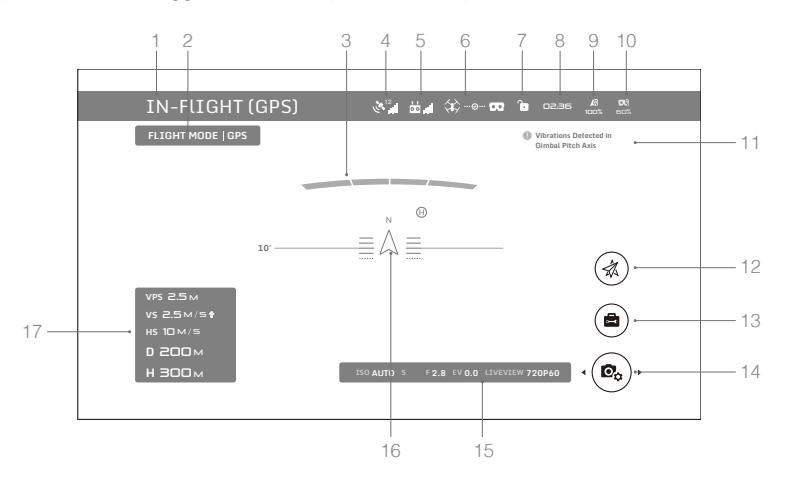

Πιστοποιημένο Service GreekRotors / www.myhelis.com Τηλέφωνο: 210-2136085 210-2136774 email: info@myhelis.com

#### 1. Aircraft Status

#### Δείχνει την κατάσταση πτήσης του αεροσκάφους .

#### 2. Flight Mode

Δείχνει το τρέχον flight mode.

#### 3. Obstacle Detection Status

Κόκκινες μπάρες εμφανίζονται όταν υπάρχουν εμπόδια κοντά στο αεροσκάφος. Πορτοκαλί μπάρες εμφανίζονται όταν υπάρχουν εμπόδια στο πεδίο ανίχνευσης.

#### 4. GPS Status

Δείχνει το σήμα του GPS.

#### 5. Remote Controller Signal Strength

Δείχνει το σήμα του τηλεχειριστηρίου.

#### 6. Connection Status

Δείχνει την κατάσταση της σύνδεσης τηλεχειριστηρίου και Goggles. Πράσινο δείχνει καλή σύνδεση, κίτρινο δείχνει αδύναμη ή ασταθής σύνδεση, και κόκκινο δείχνει αποσύνδεση. Τα Goggles θα προσπαθήσουν αυτόματα να συνδεθούν ξανά αν αποσυνδεθούν.

#### 7. Touch Panel Lock Status

Δείχνει την κατάσταση κλειδώματος του πάνελ αφής. Ένα κλειδωμένο πάνελ αφής δεν θα δέχεται εντολές. Σύρετε μπροστά με 2 δάχτυλα για να το ξεκλειδώσετε.

#### 8. Flight Time

Δείχνει το χρονικό διάστημα που πετάει το αεροσκάφος.

#### 9. Aircraft Battery Level

Δείχνει το επίπεδο της μπαταρίας της Intelligent Flight Battery.

#### 10. Goggles Battery Level

Δείχνει το επίπεδο της μπαταρίας από τα Goggles.

#### 11. Prompt Message

Δείχνει προειδοποιητικά μυνήματα. Σύρετε πάνω/κάτω για να επιλέξετε και πιεστε για να διαγράψετε .

#### 12. Intelligent Flight Modes

Πιεστε για να επιλεξετε TapFly, ActiveTrack, Terrain Follow, Tripod, και αλλες intelligent flight modes.

#### 13. Tools

Πιέστε για μα επιλέξτε τις ρυθμίσεις απο τα Goggles και επιλέξτε Auto Takeoff/Landing, HDMI video playback, ή flight photos/videos playback.

Το μενού Ρυθμίσεων περιλαμβάνει βίντεο εκμάθησης, ρυθμίσεις σύνδεσης, ρυθμίσεις γλώσσας, ρυθμίσεις έντασης, gimbal modes, ρυθμίσεις AR auxiliary, και άλλα.

#### Gimbal Mode

- FPV Mode: Οι κινήσεις του gimbal συγχρονίζονται με τις κινήσεις του αεροσκάφους για μια first-person εμπειρία.
- Follow Mode: Το gimbal κρατάει την κάμερα σταθερή, επιτρέποντας μια σταθερή και οριζόντια λήψη.

#### **AR AR Auxiliary Settings**

- Fixed-Wing Mode AR: Δείχνει την πορεία του αεροσκάφους σε Fixed-Wing mode.
- Head Tracking Gimbal AR Assist: Δείχνει την κεντρική θέση του gimbal (μπροστινή κατεύθινση του αεροσκάφους).
- Head Tracking Flight AR Assist: Δείχνει τις τιμές επιτάχυνσης του αεροσκάφους.

#### 14. Camera Settings/Shoot/Record Button

Πιέστε για να ρυθμίσετε τις τιμές των ISO, shutter, aperture, και auto exposure της κάμερας. Σύρετε αριστερά ή δεξιά για να αλλάξετε ανάμεσα σε Shoot και Record mode. Πιέστε για να τραβήξετε φωτογραφίες ή να ξεκινήσετε / σταματήσετε να καταγράφετε βίντεο.

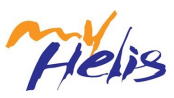

#### <span id="page-12-0"></span>15. Camera Parameters και Live View Mode\*

Δείχνει τις ρυθμίσεις παραμέτρων της κάμερας και Live View Mode.

#### 16. Flight Attitude

Το τρίγωνο δείχνει την κατεύθυνση που βλέπει το αεροσκάφος.

Το οριζόντιο επίπεδο δείχνει την γωνία του αεροσκάφους.

Η κλίμακα δείχνει την γωνία του gimbal.

Το τόξο πάνω από το τρίγωνο δείχνει την γωνία του gimbal όταν το Head Tracking Gimbal είναι ενεργοποιημένο.

#### 17. Flight Telemetry

Το Flight Telemetry είναι η οριζόντια / κάθετη απόσταση του αεροσκάφους και του Home Point όπως και η ταχύτητα κατά μήκους της οριζόντιας / κάθετης απόστασης του αεροσκάφους. Όταν το αεροσκάφος είναι κοντά στο έδαφος, το υψόμετρο θα εμφανίζεται.

\* Το Live View Mode των Goggles αλληλεπιδρά με το video recording του αεροσκάφους.

Όταν Live View Mode είναι σε HD mode, το video recording αλλάζει αυτόματα σε 1080p30. Όταν είναι σε smooth mode, το video recording αλλάζει αυτόματα σε 1080p60.

Αν αλλάξετε το video recording mode του αεροσκάφους, το live view των Goggles θα συγχρονιστεί με το κατάλληλο format (1080p30 HD ή 720p60 smooth mode). Αλλιώς, θα προσαρμόσει το Live View Mode σε 720p30.

#### **Ελέγχοντας το αεροσκάφος**

Η λίστα με τις λειτουργίες που υποστυρίζουν τα Goggles όταν συνδεθούν με τα διάφορα αεροσκάφη.\*

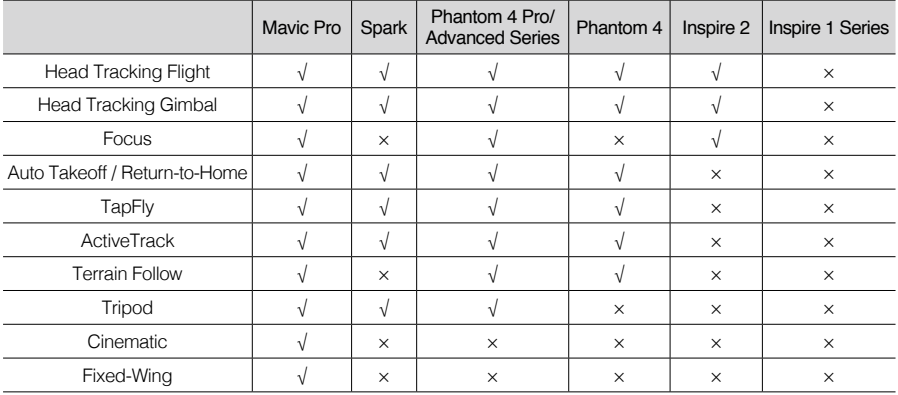

\* Κάποιες λειτουργίες θα υποστηρίζονται αργότερα , να παρακολουθήτε τα μελόντικα updates.

Όταν συνδεθούν στο Mavic Pro, το τηλεχειριστήριο μπορεί να ελέγξει και τα Goggles.  $\bigwedge$ Κουμπί 5D = Πάνελ αφής; Κουμπί C1 = Κουμπί Λειτουργιών; Κουμπί C2 = Πίσω Κουμπί. Πατήστε τα κουμπιά C1 και C2 ταυτόχρονα για να μπείτε στο shortcut menu, και πατήστε το κουμπί C2 για να βγείτε. Αυτά τα κουμπιά του τηλεχειριστηρίου θα χρησιμοποιηθούν για να ελέγχουν τα Goggles και οι κανονικές τους λειτουργίες θα απενεργοποιηθούν.

#### Intelligent Flight Modes

Τα Goggles υποστηρίζουν DJI Intelligent Flight Modes όπως TapFly, ActiveTrack, Terrain Follow, Tripod, Fixed-Wing και άλλες. Παρακαλούμε αναφερθείτε στο εγχειρίδιο για περισσότερες λεπτομεριες.

Χρησιμοποιήστε το πάνελ αφής για να μπείτε στο "Intelligent Flight Mode" και επιλέξτε το αντίστοιχο κουμπί για να ενεργοποιήσετε το επιθυμητό mode. Ενεργοποιήστε τα TapFly, ActiveTrack ή Fixed-Wing στα Goggles ως εξής:

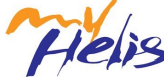

Πιστοποιημένο Service GreekRotors / www.myhelis.com Τηλέφωνο: 210-2136085 210-2136774 email: info@myhelis.com

- <span id="page-13-0"></span>1. TapFly
	- a) Χρησιμοποιήστε το πάνελ αφής για να μπείτε "Intelligent Flight Mode > TapFly".

επιβεβαιώσετε κατεύθυνση και πατήστε φοιτιστού όταν εμφανιστεί. b) Κουνήστε το κεφάλι σας για να ελέγξετε τον cursor στα Goggles και μετά πιέστε για να

- c) Πιέστε ξανά για να επιβεβαιώσετε την επιλογή σας και το αεροσκάφος θα πάει εκεί.
- d) Πιέστε το πίσω κουμπί στα Goggles για να ακυρώσετε την κατεύθυνση ή το TapFly.
- 2. ActiveTrack
	- a) Χρησιμοποιήστε το πάνελ αφής για να μπείτε "Intelligent Flight Mode > ActiveTrack".

b) Κουνήστε το κεφάλι σας για να ελέγξετε τον cursor στα Goggles και μετά πιέστε για να επιλέξετε τον στόχο. Αν το αντικείμενο δεν αναγνωριστεί, κουνήστε το κεφάλι σας από την πάνω αριστερή γωνία στην κάτω δεξιά γωνία ώστε να σχηματίσετε ένα κουτί γύρω από το αντικείμενο. Το κουτί θα γίνει πράσινο όταν ξεκινήσει το tracking. Αν το κουτί γίνει κόκκινο, το αντικείμενο δεν μπορούσε να αναγνωριστεί και θα πρέπει να ξαναδοκιμάσετε.

- c) Πιέστε ξανά για να επιβεβαιώσεται την επιλογή σας και το αεροσκάφος θα εντοπίσει το αντικείμενο.
- d) Πιέστε το πίσω κουμπί στα Goggles για να βγείτε από το ActiveTrack.
- 3. Fixed-Wing
	- a) Χρησιμοποιήστε το πάνελ αφής για να μπείτε "Intelligent Flight Mode > Fixed-Wing".

b) Όταν η ταχύτητα του αεροσκάφους ξεπερνάει τα 3 m/s, μπορείτε να επιλέξετε την επιλογή Fixed - Wing cruise. Πατήστε το Κουμπί Λειτουργιών ή πιεστε το πάνελ αφής στα Goggles για να μπείτε σε Fixed-Wing Mode.

c) Πατήστε το κουμπί Πίσω στα Goggles για να βγείτε από το Fixed-Wing Mode.

#### Shortcut Menu

Σύρετε προς τα κάτω με 2 δάχτυλα στο πάνελ αφής για να μπείτε στο shortcut menu. Μετακινήστε τον cursor και πιέστε το πάνελ αφής για να ανοίξετε / κλείσετε τις λειτουργίες.

Τα Goggles υποστυριζουν head tracking, το οποιο επιτρέπει στο αεροσκάφος να ακολουθεί τις κινήσεις του κεφαλιου. 1. Head Tracking Flight

Κουνήστε το κεφάλι σας για αν ελέγξετε το αεροσκάφος και το gimbal. Γυρίστε αριστερά ή δεξιά για να ελέγξετε την περιστροφη του αεροσκάφους, πάνω ή κάτω για την γωνία του gimbal (-90° to 30°).

2. Head Tracking Gimbal

Κουνήστε το κεφάλι σας για αν ελέγξετε το gimbal. Γυρίστε αριστερά ή δεξιά για να ελέγξετε την περιστροφή του gimbal (-30° to 30°), και πάνω ή κάτω για να ελέγξετε την γωνία του gimbal (-90° to 30°).

3. Reset Motion Control

Ρυθμίστε το gimbal στην κεντρική θέση ή στερεώστε το μοχλό στο μεσαίο σημείο στο τηλεχειριστήριο . Το Head tracking θα έχει σαν κέντρο αυτό το σημείο.

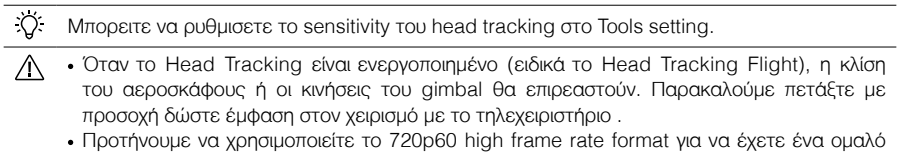

live view κατά τις γρήγορες κινήσεις.

Οι λετουργιες στο shortcut menu ειναι απενεργοποιημενες οταν χρησιμοποιουντε τα TapFly και ActiveTrack.

Μόνο το Head Tracking Flight Μπορεί να ενεργοποιηθεί όταν χρησιμοποιείτε το Fixed - Wing<br>Mode. Aurή η head tracking λειτουργία θα πρέπει να ενεργοποιηθεί πριν μπείτε σε Fixed-Wing<br>cruise option και το κεφάλι σας θα πρέπει

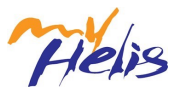

#### <span id="page-14-0"></span>**Αναπαραγωγή Βίντεο**

Δείτε τα Flight βίντεο ή HD περιεχόμενο βίντεο μέσα από τα Goggles για μια καταπληκτική εμπειρία.

#### Flight Photos and Videos

Επιλέξτε "Tools > Playback" για να μπειτε στο playback page για flight photos and videos, ή demo videos.

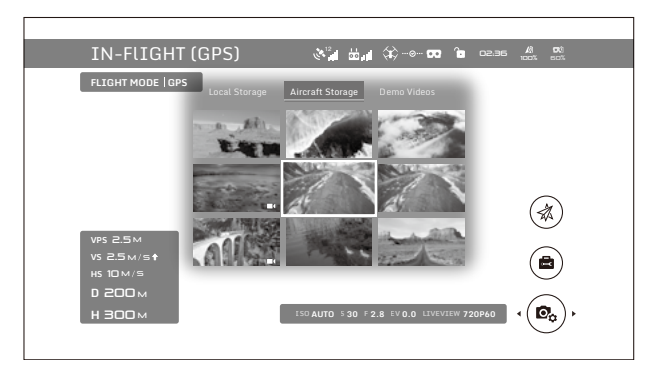

#### Local Storage

 Goggles και μετά επιλέξτε "Local Storage". Αφαιρέστε την Micro SD κάρτα από το αεροσκάφος και βάλτε την στην θύρα Micro SD Card στα

#### Aircraft Storage

Επιλέξτε "Aircraft Storage" για να δείτε τις εικόνες που είναι αποθηκευμένες στο αεροσκάφος. Όταν πλοηγήστε στα photos/ videos, μπορείτε να σύρετε πάνω / κάτω για να τα κατεβάσετε ή να τα διαγραξετε.

- ĭŎ. Μόνο 720p και 1080p βίντεο καταγεγραμένα από το αεροσκάφος μπορούν να αναπαραχθούν από το Local Storage ή το Aircraft Storage.
	- Το Playback υποστηρίζεται μόνο από τα Mavic Pro, Spark and Phantom 4 Pro/ Advanced. Σιγουρευτείτε ότι η κάρτα Micro SD έχει μπει στα Goggles όταν κατεβάζετε photos/videos. Μετά, μπορείτε να τα δείτε στο "Local Storage".

 $\bigwedge$ Όταν χρησιμοποιείτε τα Goggles με το Mavic Pro, αν ένας χρήστης παίξει ένα βίντεο από το aircraft storage αντί να έχει live view, τότε αυτό το βίντεο θα αναπαραχθεί σε όλες τις συσκευές ταυτόχρονα. **ΜΗΝ** παίζετε βίντεο από το aircraft storage κατά την διάρκεια της πτήσης για να υπάρχει η ασφάλεια.

#### Αναπαραγωγή Βίντεο

Συνδέστε μια πηγή βίντεο στα Goggles με ένα καλώδιο HDMI και επιλέξτε "Tools > HDMI Input" για να το δείτε σε HD. Μπορείτε να ρυθμίσετε φωτεινότητα, ένταση, and zoom.

#### **Φορτίζοντας τα Goggles**

1. Συνδέστε τον φορτιστή σε μια μπρίζα (100-240 V, 50/60 Hz).

2. Με τα Goggles απενεργοποιημένα, συνδέστε την θύρα φόρτησης στο headband και τον φορτιστή με το καλώδιο Micro USB που περιλαμβάνεται.

<span id="page-15-0"></span>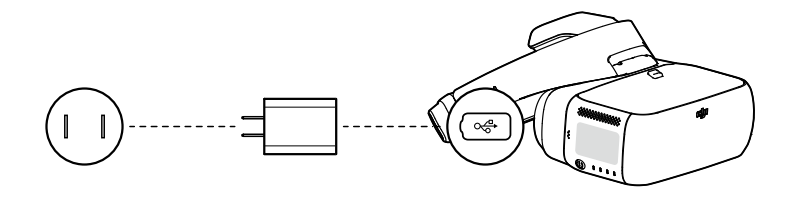

- 3. Ο δείκτης φόρτησης θα γίνει κόκκινος, κίτρινος, και πράσινο σε αυτή την σειρά όταν φορτίζει. Ο δείκτης επιπέδου της μπαταρίας θα αναβοσβήνει πράσινος, δείχνοντας το επίπεδο της μπαταριας.
- 4. Η μπαταρία έχει φορτίσει πλήρως όταν ο δείκτης φόρτισης ή ο δείκτης επιπέδου της μπαταρίας έχουν σβήσει. Αποσυνδέστε τα Goggles από τον φορτιστή.

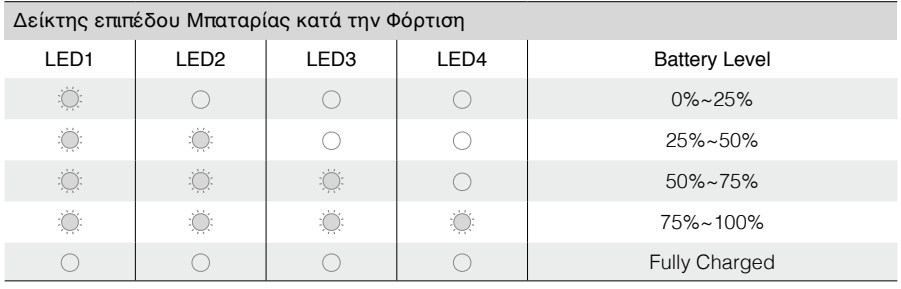

**ΜΗΝ** φορτίζετε τα Goggles όταν είναι ενεργοποιημένα για να υπάρχει ασφάλεια.

Όταν χρησημοποιειτε κάποιον non-standard φορτιστή, το maximum output voltage δεν πρέπει να ξεπερνάει τα 12 V.

- Η μπαταρία των Goggles βρίσκεται στο headband. Μπορείτε να συνδέσετε το headband ξεχωριστά στο φορτιστή για φόρτιση. Η μπαταρία είναι πλήρως φορτισμένη όταν ο δείκτης φόρτισης απενεργοποιηθεί.
	- Ένας standard φορτιστής προτείνεται. Χρειάζεται περίπου 4 ώρες για να φορτίζει πλήρως η μπαταρία. Άλλοι φορτιστές μπορεί να χρειαστούν περισσότερο.
	- Τα Goggles και ο standard φορτιστης εχουν την τεχνολογια Qualcomm Quick Charge TM 3.0.

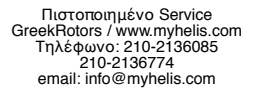

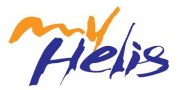

### <span id="page-16-0"></span>**Αναβάθμηση Firmware**

#### **DJI Assistant 2**

Χρησημοποιείστε το DJI Assistant 2 για να αναβαθμήσετε τα Goggles.

- 1. Ενεργοποιήστε τα Goggles και συνδέστε τα σε έναν υπολογιστή με το καλώδιο Micro USB.
- 2. Ανοίξτε DJI Assistant 2 και συνδεθείτε με ένα καταγεγραμμένο λογαργιασμό DJI account.
- 3. Επιλέξτε "Goggles" και κλικάρετε "Firmware Upgrade" στην αριστερή μερια.
- 4. Επιλέξτε το firmware version που χρειάζεται.
- 5. Το DJI Assistant 2 θα κατεβάσει και θα αναβαθμίσει το firmware αυτόματα.
- 6. Επανεκκηνίστε τα Goggles μόλις τελειώσει η αναβάθμιση firmware.

Χρησημοποιήστε το DJI Assistant 2 για να αναβαθμίσετε το αεροσκάφος και το τηλεχειριστήριο του Mavic Pro και τα Goggles ταυτόχρονα.

- 1. Σιγουρευτητε ότι όλες οι συσκευές είναι ενεργοποιημένες και ότι το αεροσκάφος είναι συνδεδεμένο με το τηλεχειριστήριο.
- 2. Συνδέστε το τηλεχειριστήριο με τον υπολογιστή με το καλώδιο Micro USB.
- 3. Ανοίξτε DJI Assistant 2 και συνδεθείτε με ένα καταγεγραμμένο λογαργιασμό DJI account.
- 4. Επιλέξτε "RC for Mavic Pro" και κλικάρετε "Firmware Upgrade" στην αριστερή μερια.
- 5. Επιλέξτε το firmware version που χρειάζεται.
- 6. Το DJI Assistant 2 θα κατεβάσει και θα αναβαθμίσει το firmware αυτόματα.
- 7. Επανεκκηνίστε όλες τις συσκευές μόλις τελειώσει η αναβάθμιση firmware.

#### **DJI GO 4 App**

Χρησημοποιήστε το DJI GO 4 για να αναβαθμίσετε το αεροσκάφος και τηλεχειριστήριο του Mavic Pro και τα Goggles ταυτόχρονα.

1. Σιγουρευτείτε ότι όλες οι συσκευές είναι ενεργοποιημένες και ότι το αεροσκάφος είναι συνδεδεμένο με το τηλεχειριστήριο.

2. Συνδέστε το τηλεχειριστήριο με το DJI GO 4 app. Μια ειδοποίηση θα εμφανιστεί αν υπάρχει καινούργια αναβάθμιση firmware. Για να ξεκινήσετε την αναβάθμιση, συνδέστε την συσκευή σας στο Internet και ακολουθήστε τις οδηγίες στην οθόνη .

3. Επανεκκηνίστε όλες τις συσκευές μόλις τελειώσει η αναβάθμιση firmware.

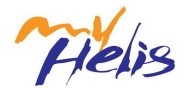

### **Καθαριότητα και Συντήρηση**

Σιγουρευτείτε ότι βγάλατε το φορτιστή από την μπρίζα πριν ξεκινήσετε το καθάρισμα και δεν υπάρχουν συνδεδεμένα καλώδια.

#### **Καθαρίζοντας τα Goggles**

Καθαρίστε την επιφάνεια των Goggles με ένα καθαρό πανάκι.

Για να καθαρίστε το facial pad, πρώτα τραβήξτε το από την αριστερή και δεξιά μέσα πλευρά και βγάλτε το από τα άλλα κομμάτια. Ρίξτε νερό στο facial pad, και μετά σκουπίστε το με ένα μαλακό, στεγνό πανάκι μέχρι να στεγνώσει. Ευθηγραμμίστε το κομμάτι του facial pad με τις τρύπες με τα Goggles, και πιέστε τα μαζί ώστε να ασφαλίσουν.

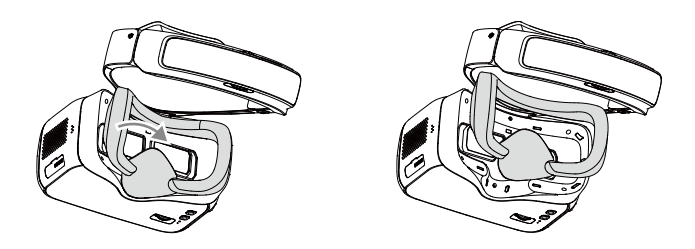

#### **Συντήρηση των φακών**

Χρησιμοποιήστε το καθαριστικό πανάκι που περιλαμβάνεται για να καθαρίσετε τους φακούς απαλά.

- 1. Βρέξτε το καθαριστικό πανάκι με αλκοόλ ή καθαριστικό φακών.
- 2. Σκουπίστε με κυκλικές κινήσεις από το κέντρο προς το έξω μέρος των φακών.

**MHN** καθαρίστε το headband padding με αλκοολ.  $\wedge$ 

- Οι φακοί είναι λεπτοί, καθαρίστε τους απαλά. ΜΗΝ τους γρατζουνήσετε γιατί αυτό θα χαλάσει την όλη εμπειρία.
- Αποθηκεύστε τα Goggles σε ένα ξερό δωμάτιο με θερμοκρασία δωματίου για να αποφύγετε ζημιές στου φακούς από υψηλές θερμοκρασίες και την υγρασία.

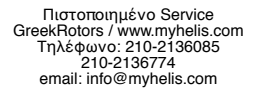

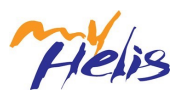

### **Διευκρινήσεις**

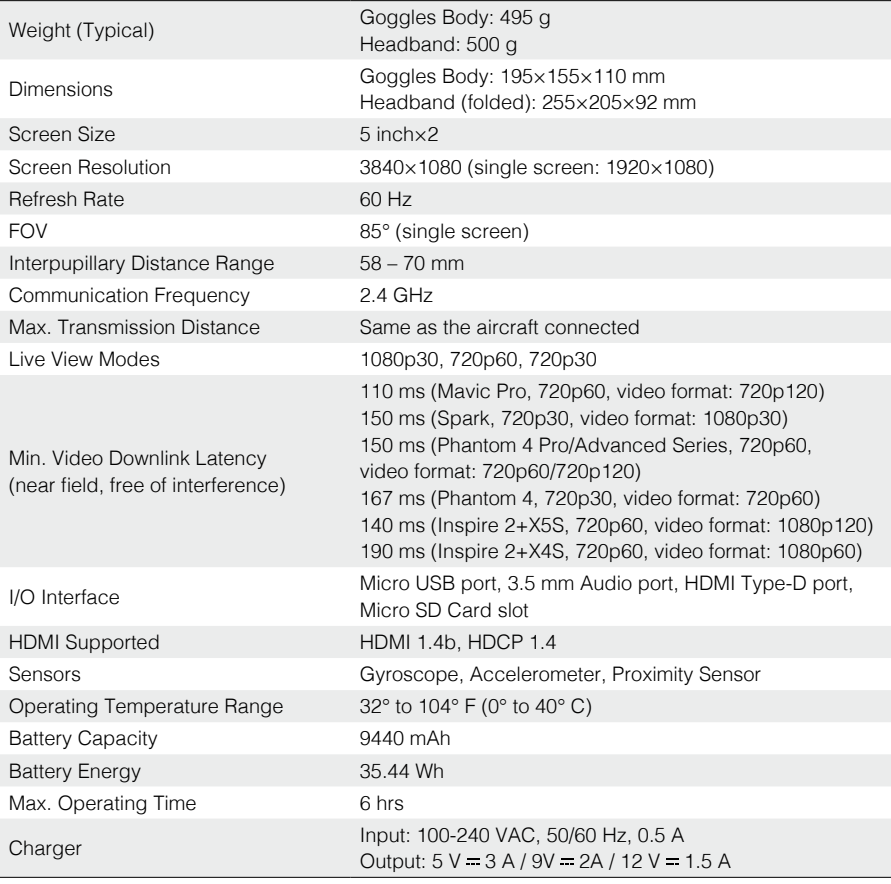

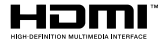

DJI incorporates HDMI<sup>114</sup> technology.<br>The terms HDMI and HDMI High-Definition Multimedia Interface, and the HDMI<br>Logo are trademarks or registered trademarks of HDMI Licensing LLC in the<br>United States and other countries.

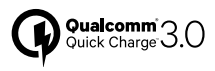

Qualcomm Quick Charge is a product of Qualcomm Technologies, Inc.<br>Qualcomm is a trademark of Qualcomm Incorporated, registered in the United<br>States and other countries.<br>Quick Charge is a trademark of Qualcomm Incorporated.

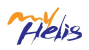

Πιστοποιημένο Service GreekRotors / www.myhelis.com Τηλέφωνο: 210-2136085 210-2136774 email: info@myhelis.com

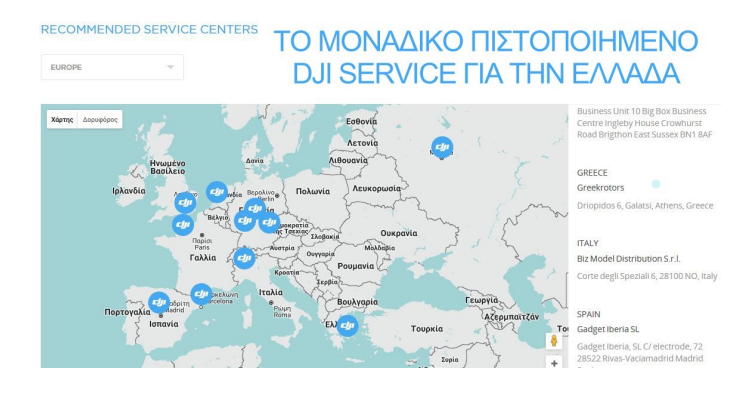

#### Επίσημος Εισαγωγέας και Επίσημος Επισκευαστής DJI στην Ελλαδα

GREEKROTORS / www.myhelis.com Δρυόπιδος 6, 11147 Γαλάτσι +30 210 2136085 email: info@myhelis.com

This content is subject to change. Download the latest version from www.dji.com/dji-goggles

If you have any questions about this document, please contact DJI by sending an email to DocSupport@dji.com.

DJI is a trademark of DJI. Copyright © 2017 DJI All Rights Reserved.

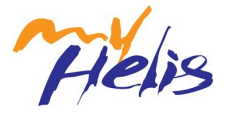